**COMUNE DI PAVIA Assessorato Pari Opportunità**

## **Lezione 10 – ASST**

### **IL SITO D'ASST PAVIA:**

- o **Come trovare il sito**
- o **Utilizzo del sito**

### **IL SITO DI F.S.E.:**

- o **Descrizione**
- o **Come trovare il sito**
- o **Accedere allo sportello online**
- o **Utilizzo dei servizi**

**COMUNE DI PAVIA – U.O.A. PARI OPPORTUNITÀ E POLITICHE TEMPORALI p.zza Municipio 2 – Tel 0382.399203 ufficiotempi@comune.pv.it – www.tempidellacitta.comune.pv.it** **FACEBOOK @ComunePaviaPariOpportunita**

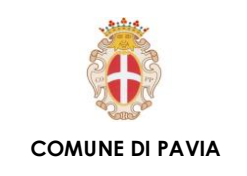

**Assessorato Pari Opportunità**

# ASST E INAIL – Come trovare il sito

**Per raggiungere il sito dell'ASST Pavia è sufficiente digitare nella barra di ricerca ASST Pavia e cliccare il primo link.**

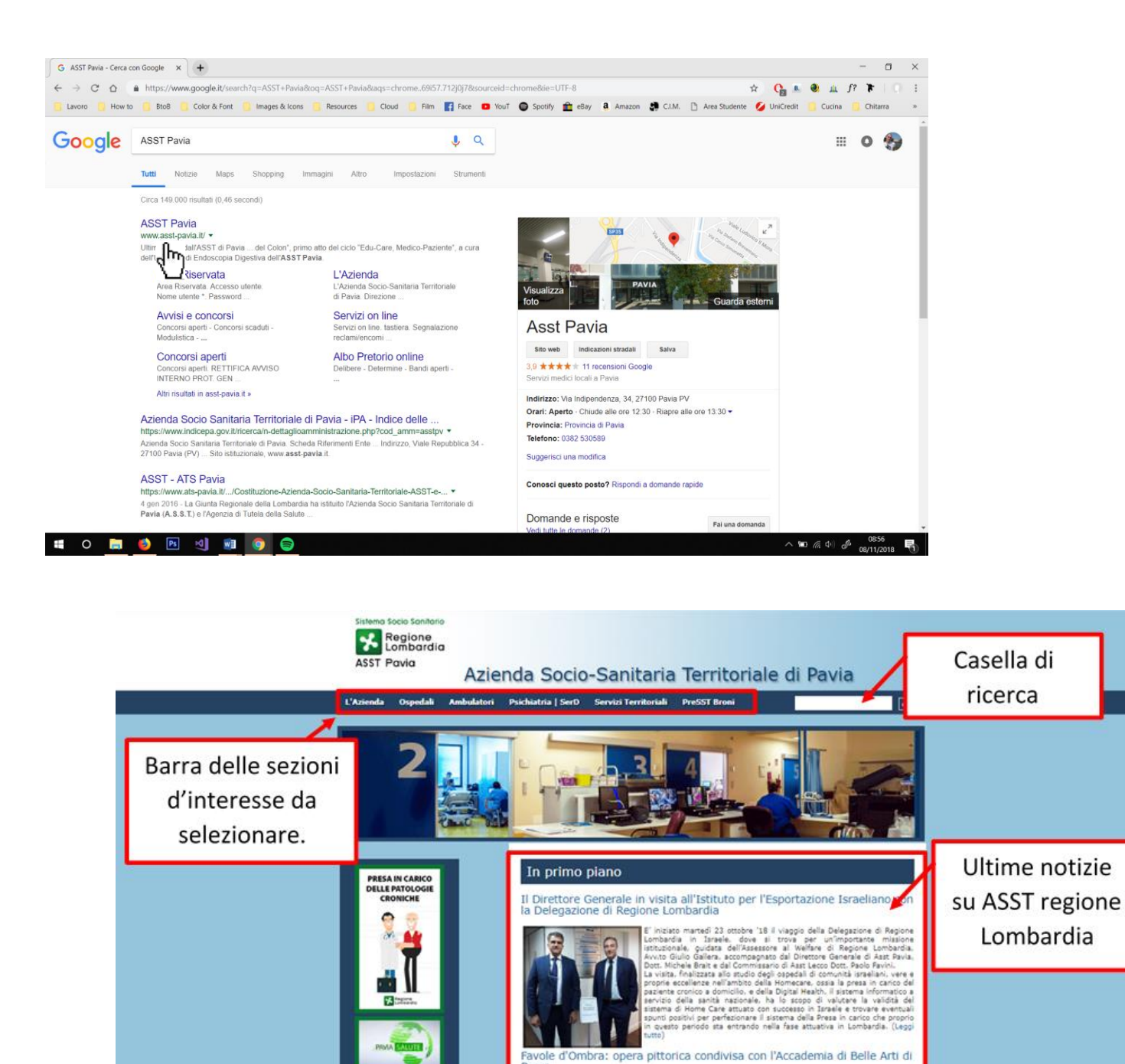

**COMUNE DI PAVIA – U.O.A. PARI OPPORTUNITÀ E POLITICHE TEMPORALI p.zza Municipio 2 – Tel 0382.399203**

**ufficiotempi@comune.pv.it – www.tempidellacitta.comune.pv.it**

**FACEBOOK @ComunePaviaPariOpportunita**

e e innovativa iniziativa<br>e con la Scuola di Ti<br>mia di Belle Arti di Bre<br>. Ranca del Monte di Lo

Mila

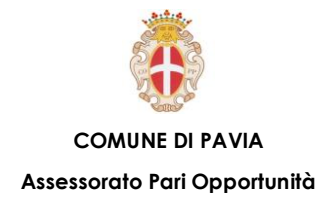

**Scrollando la rotella del mouse o portando la barretta laterale della pagina in giù, nella parte sinistra della pagina, troverai una barra con vari sezioni e cliccando sopra di ognuno ci sono altre sottosezioni che contengono la raccolta delle informazioni di maggior interesse per poter usufruire dei servizi sanitari erogati dall'Azienda Socio-Sanitaria Territoriale di Pavia.**

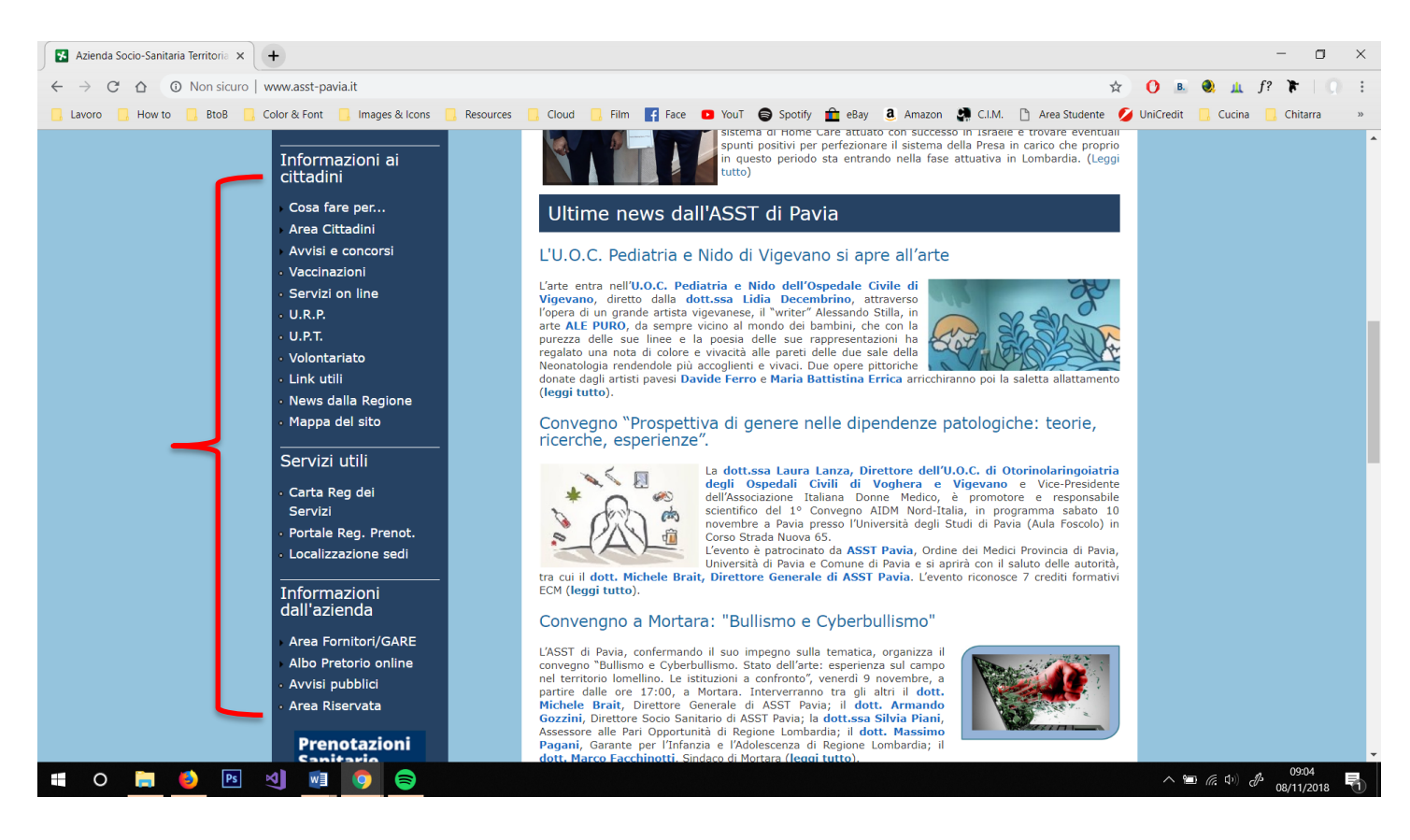

**I più importanti servizi sono i seguenti: "Prenotare una visita, Preparazione Esami, Accesso agli atti e certificazioni, Pagare un ticket, Accedere al ricovero, Richiedere copia della Cartella Clinica, Ritirare un referto, Richiesta di convenzione per prestazioni sanitarie, …"**

**FACEBOOK @ComunePaviaPariOpportunita INSTAGRAM comunepavia\_pariopportunita**

# ASST – F.S.E.

**Il Fascicolo Sanitario Elettronico (FSE) è l'insieme dei dati e delle informazioni cliniche che costituiscono la tua storia sanitaria.**

**Il Fascicolo Sanitario Elettronico raccoglie e rende disponibili informazioni e documenti clinici generati dalle strutture Socio-Sanitarie della Regione come:**

- **Referti di visite specialistiche ed esami;**
- **Verbali di Pronto Soccorso;**
- **Lettere di dimissione ospedaliera;**
- **Vaccinazioni dell'infanzia (per i nati a partire dal 1990).**

**Consultando online i referti contenuti nel FSE si adempiono gli obblighi di legge e si è esonerati dal ritiro del referto cartaceo.**

**Per accedere allo sportello FSE, dal tuo navigatore d'internet come Google Chrome, nella casella di ricerca del Google scrivi "crs regione Lombardia sanità" e seleziona il primo link nell'elenco, ti trovi davanti la pagina Home del Fascicolo Sanitario Elettronico (FSE).**

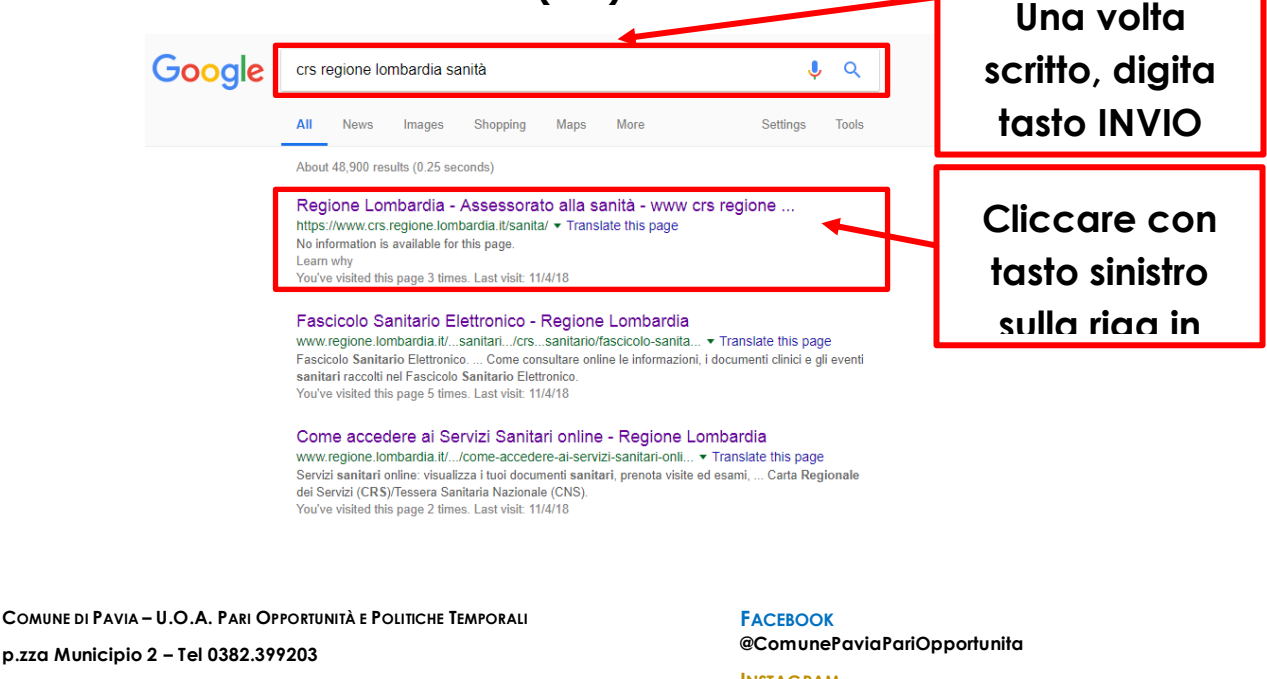

**ufficiotempi@comune.pv.it – www.tempidellacitta.comune.pv.it**

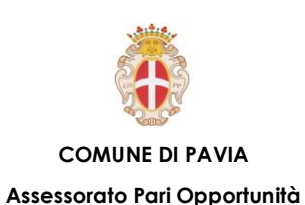

# ASST E INAIL – Accedere al sito online F.S.E

**Per consultare il proprio Fascicolo Sanitario Elettronico è necessario essere in possesso di Tessera Nazionale dei Servizi (CNS) e del relativo PIN o di credenziali SPID ed avere espresso il consenso all'alimentazione del Fascicolo Sanitario Elettronico che permette l'istituzione di quest'ultimo o UserID, Password e codice usa e getta che prima bisogna richiedere la propria password agli Sportelli abilitati dell'ASL di Pavia portando la propria CRS/TS-CNS e fornendo il proprio numero di telefono cellulare.** 

**Avendo la possibilità di accesso con almeno una delle credenziali sopra indicate, clicca su ACCEDI o ENTRA CON SPID nell'angolo in altro a destra e seleziona il metodo di accesso interessato.**

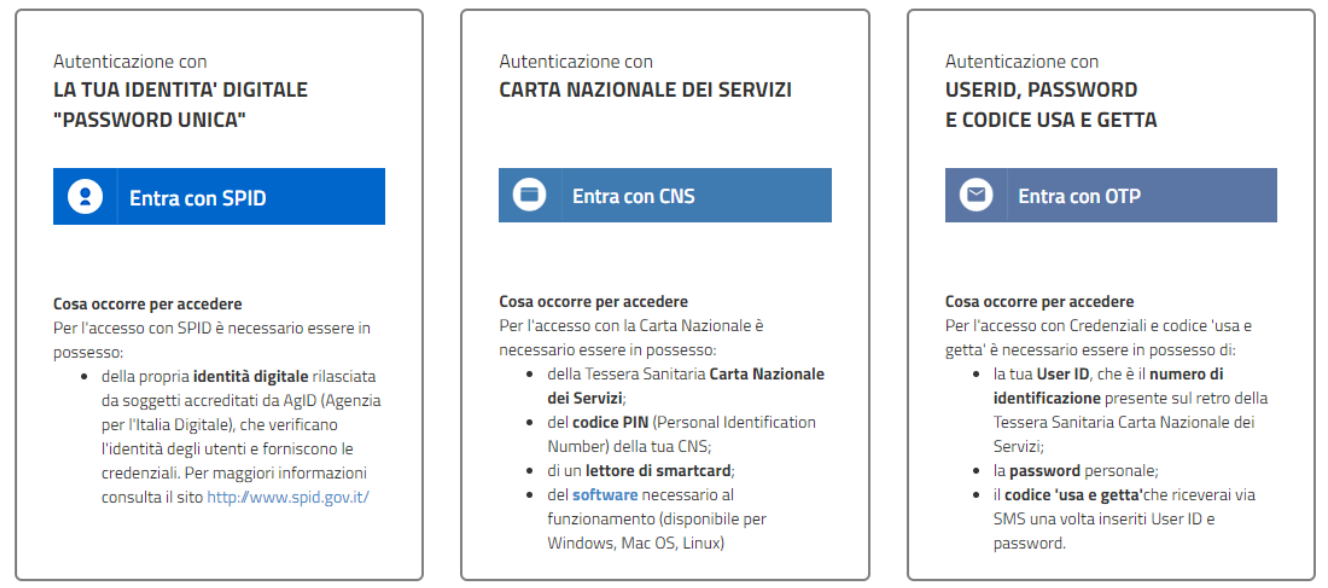

**COMUNE DI PAVIA – U.O.A. PARI OPPORTUNITÀ E POLITICHE TEMPORALI p.zza Municipio 2 – Tel 0382.399203 ufficiotempi@comune.pv.it – www.tempidellacitta.comune.pv.it** **FACEBOOK @ComunePaviaPariOpportunita**

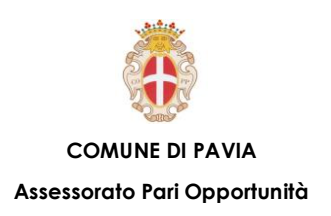

## ASST E INAIL – Utilizzo del sito

**Una volta accesso con credenziale ti trovi davanti alla pagina principale di**

**FSE.**

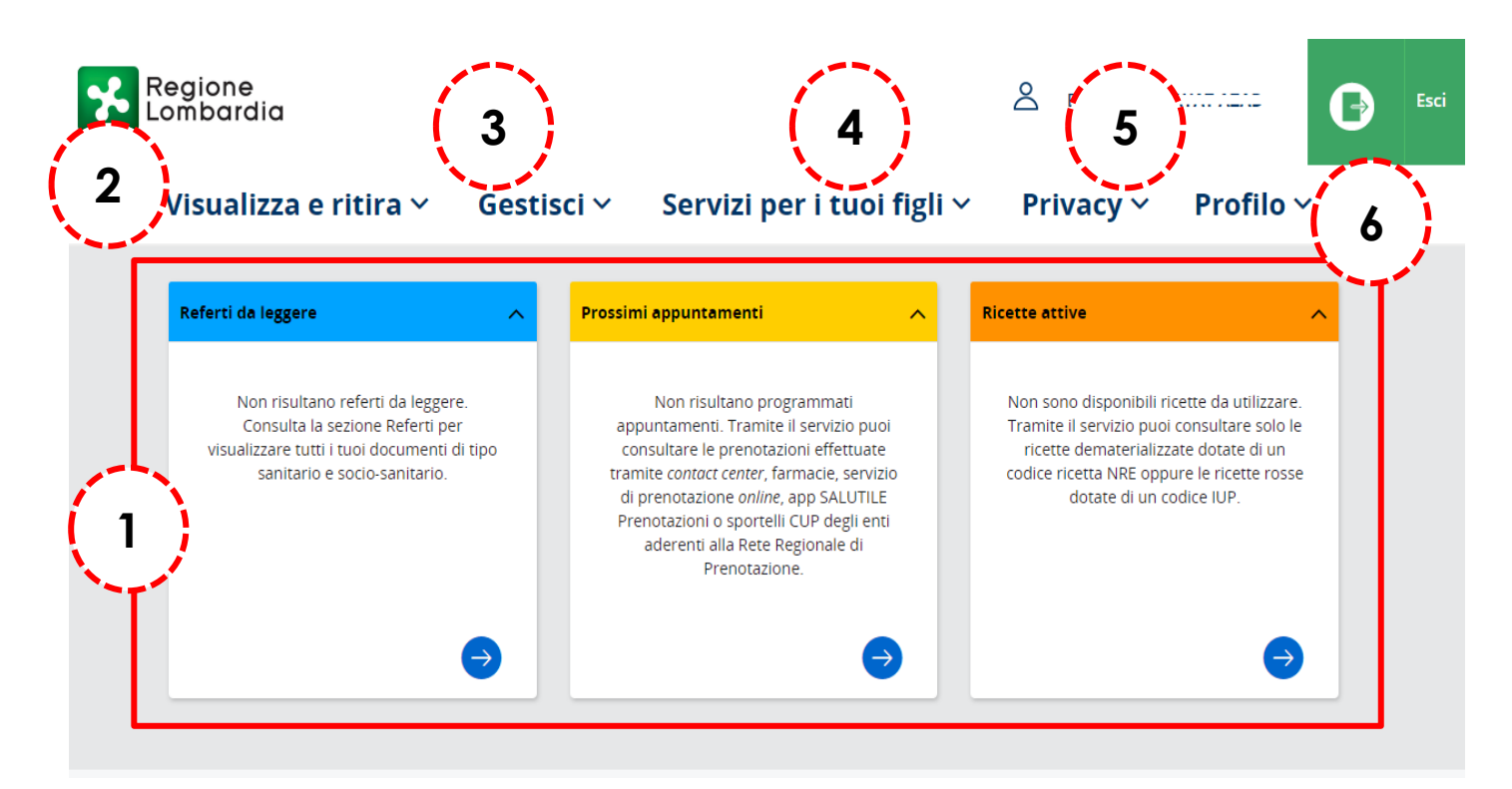

**COMUNE DI PAVIA – U.O.A. PARI OPPORTUNITÀ E POLITICHE TEMPORALI p.zza Municipio 2 – Tel 0382.399203**

**ufficiotempi@comune.pv.it – www.tempidellacitta.comune.pv.it**

**FACEBOOK @ComunePaviaPariOpportunita**

- **1. In questi 3 box è possibile leggere i referti, visualizzare gli eventuali appuntamenti nei prossimi giorni o mesi e controllare le ricette attive.**
- **2. Cliccando sopra ti permette di visualizzare altre sottosezioni come: Referti e cartelle cliniche, ricette, vaccinazioni, celiachia, il tuo medico, …**
- **3. È il panello che ti permette di gestire: prenotazioni, esenzioni, taccuino, cambio medico e i pagamenti.**
- **4. Tramite questo panello, puoi gestire: i consensi e l'autorizzazione relativi al Fascicolo Sanitario Elettronico, vaccinazioni, cambiare il medico per i tuoi figli.**
- **5. Dalla privacy puoi gestire i consensi e l'autorizzazione, previa visione dell'Informativa sul trattamento dei dati personali per il Fascicolo Sanitario Elettronico.**
- **6. Nella sezione del profilo puoi modificare il profilo utente, gestire le notifiche, visualizzare la cronologia dell'attività e richiedere il codice PIN.**

**comunepavia\_pariopportunita**